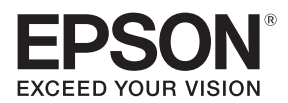

# 111111100

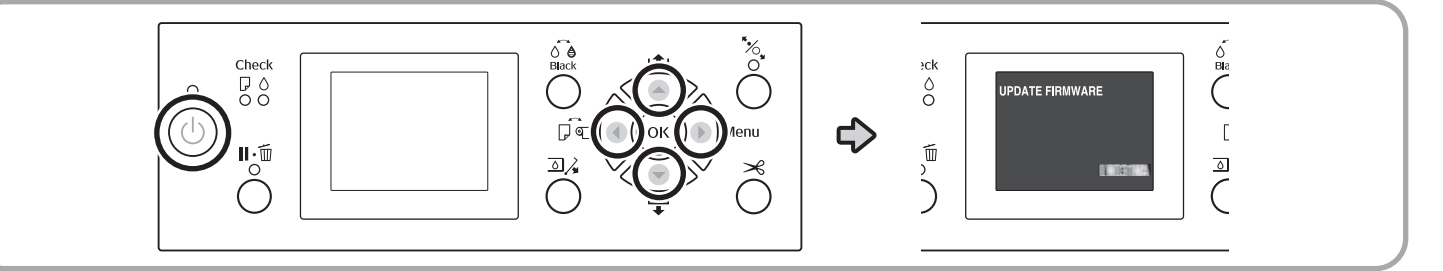

## **EN If a printer error occurs after this cartridge is installed, update the printer firmware as described below.**<br>**I** Go to the Enson website and download the firmware updater for your printer (SC-P9000 exe, SC-P8000

- **1** Go to the Epson website and download the firmware updater for your printer (SC‑P9000.exe, SC‑P8000.exe, SC‑P7000.exe, or SC‑P6000.exe; the Mac versions have the extension ".dmg" in place of ".exe").
- **2** Turn the printer off and connect it to the computer to which the updater was downloaded (USB).
- **3** Keeping the printer  $\triangle, \nabla, \blacktriangleleft,$  and  $\blacktriangleright$  buttons pressed, press the power button for about a second and then release it as shown in the illustration above.
- **4** Confirm that the printer displays the message shown in the illustration above and then launch the updater and complete the update by following the instructions it displays.

### **FR Si une erreur d'imprimante se produit après l'installation de cette cartouche, mettez à jour le microprogramme de l'imprimante comme décrit ci-dessous.**

- **1** Allez sur le site Web d'Epson et téléchargez le programme de mise à jour du microprogramme pour votre imprimante (SC‑P9000. exe, SC‑P8000.exe, SC‑P7000.exe, ou SC‑P6000.exe ; les versions de Mac ont l'extension « .dmg » au lieu de « .exe »).
- **2** Mettez l'imprimante hors tension et connectez-la à l'ordinateur sur lequel le programme de mise à jour a été téléchargé (USB). **3** Tout en maintenant les boutons  $\blacktriangle$ ,  $\nabla$ ,  $\blacktriangleleft$ , et  $\blacktriangleright$  de l'imprimante enfoncés, appuyez sur le bouton d'alimentation pendant environ
- une seconde, puis relâchez-le comme indiqué sur l'illustration ci-dessus.
- **4** Confirmez que l'imprimante affiche le message indiqué dans l'illustration ci-dessus, puis lancez le programme de mise à jour et effectuez la mise à jour en suivant les instructions qu'il affiche.

## **DE Falls nach dem Einsetzen dieser Patrone ein Druckerfehler auftritt, aktualisieren Sie die Druckerfirmware wie unten beschrieben.**

- **1** Besuchen Sie die Epson-Website und laden Sie den Firmware-Updater für Ihren Drucker herunter (SC‑P9000.exe, SC‑P8000.exe, SC-P7000.exe oder SC-P6000.exe; die Mac-Versionen haben die Erweiterung ".dmg" anstelle von ".exe").
- **2** Schalten Sie den Drucker aus und schließen Sie ihn an den Computer an, auf den der Updater heruntergeladen wurde (USB).
- **3** Halten Sie die Tasten  $\blacktriangle, \blacktriangledown, \blacktriangle, \blacktriangle, \blacktriangle$  und  $\blacktriangleright$  gedrückt, drücken Sie die Ein/Aus-Taste etwa eine Sekunde lang und lassen Sie sie dann los, wie in der Abbildung oben gezeigt.
- **4** Vergewissern Sie sich, dass der Drucker die in der obigen Abbildung dargestellte Meldung anzeigt und starten Sie dann den Updater, um die Aktualisierung abzuschließen, indem Sie den angezeigten Anweisungen folgen.

### **NL Als er een printerfout optreedt nadat deze cartridge is geïnstalleerd, moet u de printerfirmware bijwerken zoals hieronder wordt beschreven.**

- **1** Ga naar de Epson-website en download de firmwareupdater voor uw printer (SC‑P9000.exe, SC‑P8000.exe, SC‑P7000.exe of SC-P6000.exe; de Mac-versies hebben de extensie ".dmg" in plaats van ".exe").
- **2** Schakel de printer uit en sluit deze aan op de computer waarop de updater is gedownload (USB).
- Houd de printerknoppen **△, ▼, ◀** en ▶ ingedrukt, druk ongeveer een seconde op de aan-uitknop en laat deze knop vervolgens los zoals getoond in de bovenstaande afbeelding.
- **4** Controleer of de printer het bericht weergeeft dat in de bovenstaande afbeelding wordt weergegeven en start vervolgens de updater en voltooi de update door de instructies op te volgen.

### **ITT** Se si verifica un errore della stampante dopo l'installazione di questa cartuccia, aggiornare il firmware della stampante come <br>Notativi di socuito **descritto di seguito.**

- **1** Andare al sito web Epson e scaricare il programma di aggiornamento firmware per la stampante (SC‑P9000.exe, SC‑P8000.exe, SC‑P7000.exe o SC‑P6000.exe; le versioni per Mac hanno l'estensione ".dmg" al posto di ".exe").
- **2** Spegnere la stampante e collegarla al computer sul quale è stato scaricato il programma di aggiornamento (USB).
- **3** Tenendo premuti i pulsanti  $\blacktriangle$ ,  $\nabla$ ,  $\blacktriangleleft$  e  $\blacktriangleright$  della stampante, premere il pulsante di alimentazione per circa un secondo, quindi rilasciarlo come mostrato nell'illustrazione sopra.
- **4** Confermare che la stampante visualizzi il messaggio mostrato nell'illustrazione sopra, quindi avviare il programma di aggiornamento e completare l'aggiornamento seguendo le istruzioni visualizzate.

### **ES Si se produce un error de impresora después de instalar este cartucho, actualice el firmware de la impresora como se describe a continuación.**

- **1** Vaya al sitio web de Epson y descargue el actualizador de firmware de su impresora (SC‑P9000.exe, SC‑P8000.exe, SC‑P7000.exe o SC‑P6000.exe; las versiones de Mac tienen la extensión ".dmg" en lugar de ".exe").
- **2** Apague la impresora y conéctela al ordenador en el que se ha descargado el actualizador (USB).
- **3** Manteniendo pulsados los botones  $\blacktriangle, \blacktriangledown, \blacktriangleleft$  y  $\blacktriangleright$  de la impresora, pulse el botón de encendido durante aproximadamente un segundo y, a continuación, suéltelo como se muestra en la ilustración anterior.
- **4** Confirme que la impresora muestra el mensaje que se muestra en la ilustración anterior y, a continuación, inicie el actualizador y complete la actualización siguiendo las instrucciones en pantalla.

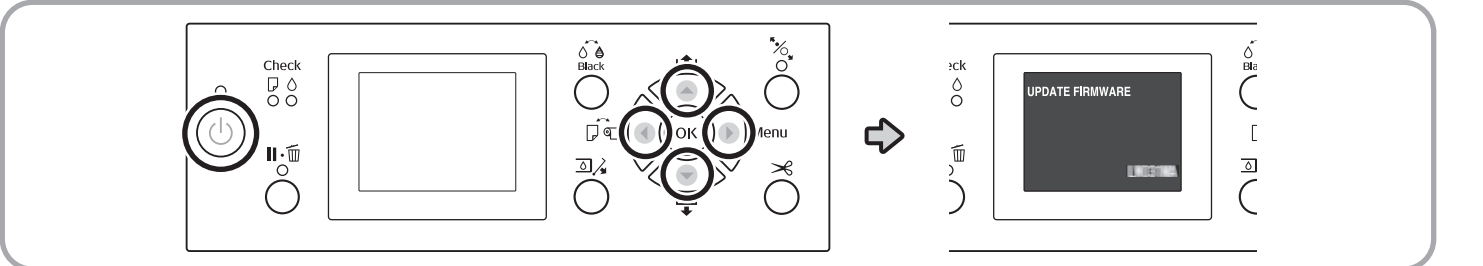

- **PT Se ocorrer um erro da impressora após a instalação deste cartucho, atualize o firmware da impressora conforme descrito abaixo.**
	- **1** Aceda ao site da Epson e transfira o atualizador de firmware para a sua impressora (SC‑P9000.exe, SC‑P8000.exe, SC‑P7000.exe ou SC‑P6000.exe; as versões para Mac têm a extensão ".dmg" em vez de ".exe").
	- **2** Desligue a impressora e ligue-a ao computador para o qual o atualizador foi transferido (USB).
	- **3** Mantendo os botões  $\blacktriangle$ ,  $\blacktriangledown$ ,  $\blacktriangleleft$  e  $\blacktriangleright$  da impressora premidos, prima o botão de alimentação durante cerca de um segundo e depois solte-o como mostrado na ilustração acima.
	- **4** Confirme que a impressora exibe a mensagem mostrada na ilustração acima e, em seguida, inicie o atualizador e complete a atualização seguindo as instruções exibidas.

## **RU Если после установки этого картриджа возникает ошибка принтера, обновите прошивку принтера, как описано ниже.**

- **1** Зайдите на веб-сайт Epson и загрузите программу обновления прошивки для вашего принтера (SC‑P9000.exe, SC‑P8000.exe, SC‑P7000.exe или SC‑P6000.exe; версии для Mac имеют расширение «.dmg» вместо «.exe»).
- **2** Выключите принтер и подключите его к компьютеру, на который была загружена программа обновления (USB).
- **3** Удерживая нажатыми кнопки  $\blacktriangle, \blacktriangledown, \blacktriangleleft$  и  $\blacktriangleright$  принтера, нажмите кнопку питания примерно на секунду, а затем отпустите ее, как показано на рисунке выше.
- **4** Убедитесь, что на экране принтера появилось сообщение, показанное на рисунке выше, затем запустите программу обновления и выполните обновление, следуя отображаемым инструкциям.

## **SC** 若安装此墨仓后出现打印机错误,请按以下说明更新打印机固件。

- **1** 前往爱普生网站下载您打印机的固件升级程序(SC‑P9000.exe、SC‑P8000.exe、SC‑P7000.exe、SC‑P6000.exe;其中 Mac 版 本的扩展名为".dmg"而非".exe")。
- **2** 关闭打印机,将打印机与下载该升级程序的电脑相连(USB)。
- 3 按住打印机的 ▲、▼、< 及 ▶ 按钮, 按下电源按钮约一秒后放开, 如上图所示。
- **4** 确认打印机显示上图所示的消息,然后启动更新程序并按照提示完成更新。

安装、使用产品前请阅读使用说明。请妥善保管此使用说明(保留备用)。

其他信息,可查看产品本身、产品包装和其他形式的资料,包括爱普生网页 (http://www.epson.com.cn)。 英文及其他语种内容针对全球销售产品,仅供用户对照。

## **TC 若安裝此墨水匣後出現印表機錯誤,請按以下說明升級韌體。**

- **1** 前往 Epson 網站下載您印表機的韌體更新程式(SC-P9000.exe、SC-P8000.exe、SC-P7000.exe、SC-P6000.exe;Mac 版本 的副檔名為「.dmg」,而非「.exe」)。
- **2** 關閉印表機,並將它與下載更新程式的電腦相連(USB)。
- 3 按住印表機的▲、▼、◀和▶按鈕,按下電源按鈕約一秒後放開,如上圖所示。
- **4** 確認印表機顯示上圖所示消息,然後啟動更新程式,按照指令完成更新。

## **KO** 이 카트리지를 설치한 후 프린터 오류가 발생하면 아래 설명된 대로 프린터 펌웨어를 업데이트하십시오.

- **1** Epson 웹사이트로 이동하여 프린터용 펌웨어 업데이터를 다운로드합니다(SC‑P9000.exe, SC‑P8000.exe, SC‑P7000.exe, SC‑P6000.exe; Mac 버전은 ".exe" 대신 ".dmg" 확장자를 사용함).
- **2** 프린터를 끄고 업데이터를 다운로드한 컴퓨터에 연결합니다 (USB).
- 3 프린터의 ▲, ▼, ◀ 및 ▶ 버튼을 누른 상태에서 위의 그림과 같이 전원 버튼을 약 1초 동안 눌렀다가 손을 뗍니다.
- **4** 프린터에 위의 그림에 표시된 메시지가 표시되는지 확인한 다음 업데이터를 실행하고 표시되는 지침에 따라 업데이트를 완료합니 다.

### **JA** 本インクカートリッジを装着したときにプリンターエラーが発生した場合は、以下の手順でプリンターのファームウェアを アップデートしてください。

- **1** エプソンのホームページからお使いのプリンターのファームウェアアップデーターをダウンロードします。 (SC-P9000.exe、SC-P8000.exe、SC-P7000.exe、SC-P6000.exeのいずれか。Mac用の拡張子はdmg)
- 2 プリンターの電源を切り、アップデーターをダウンロードしたコンピューターとUSB (ケーブル) で接続します。
- 3 上図のようにプリンターの▲▼< **▶ボ**タンを押したまま、電源ボタンを約1秒間押してから離します。
- **4** 上図の画面が表示されたことを確認してからアップデーターを起動します。以降はアップデーターの画面に従ってアップ デートしてください。